# Goed voorbereid naar het archief.

logie }

Genealducati

computere

## Zoeken, ordenen en selecteren met **GensDataPro**

Jacqueline Hofland-Poot www.geneaducatie.nl

#### Inhoudsopgave

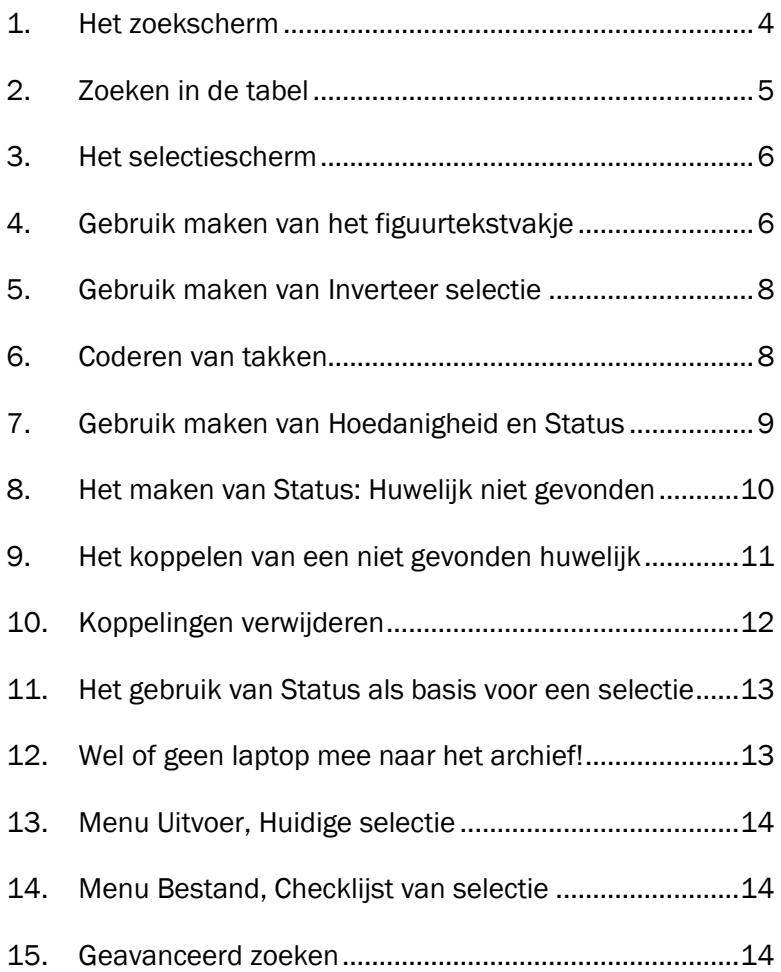

#### Voorwoord

U gaat naar een archief om gegevens te vinden. Soms lukt het om binnen een half uur de ontbrekende voorouder te vinden, de andere keer moet u constateren dat u een paar uur tevergeefs heeft gezocht. Tijd over dus. Heeft u een laptop bij u dan kunt u daarin op zoek gaan naar mensen die in deze regio gewoond hebben. Aanvullende data van schoonouders, aangetrouwden etc. Maar de kans is groot dat dit toch meer tijd kost en het resultaat van uw archiefbezoek achteraf een beetje tegenvalt. Verwerkt u thuis uw gegevens dan loopt u tegen zaken aan die u mogelijk wel zou kunnen vinden … toch nog een keertje terug?

In dit boekje een aantal handige tips en trucs waarmee u uw bezoek aan een archief voorbereid. Dit kunt u ruim vooraf doen en pas gaan wanneer uw boodschappenlijstje lang genoeg is.

Tevens kunt u effectiever zoeken door bijvoorbeeld eerst naar een groot aantal huwelijksdata te zoeken zonder u te laten afleiden door links en rechts ook een geboorteakte te lichten.

De volgende keer dat u komt heeft u een lijstje van alle personen met circa geboortejaren. Met de tienjarentafel erbij pakt u snel de juiste boeken of fiches.

In kleine archieven houdt u oog op uw laptop maar in grote archieven is dat niet altijd mogelijk. Dan is een papieren lijstje zeer geschikt. Hoe u dat maakt, leert u in dit boekje ook.

Jacqueline Hofland-Poot

#### 1. Het zoekscherm

Het zoekscherm in GensDataPro vindt u door op de knop met de verrekijker te klikken:

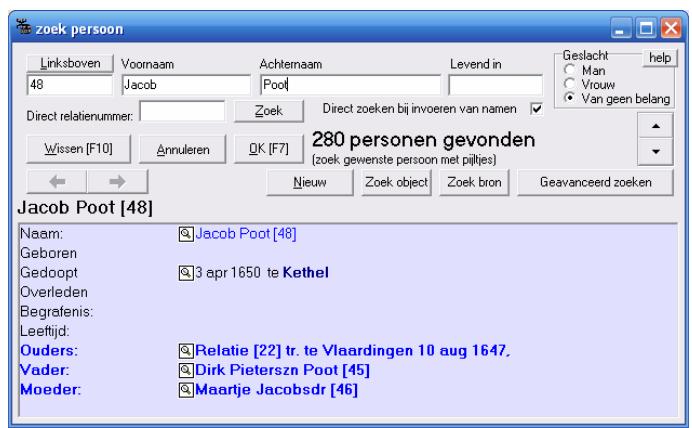

U typt (een gedeelte van) de voornaam en achternaam in. Soms schiet dit niet op. De namen worden aangevuld dus ook als iemand Jacob Willem, Jacoba of Jacobus heet komt hij/zij in de lijst.

U kunt gebruik maken van de optie Geslacht. Door hier op man te klikken wordt de lijst gereduceerd tot 203 personen. Het vakje Levend in werkt pas optimaal wanneer u zo nu en dan onder het menu Opties, Bepaal datumgrenzen doet. Met Levend in 1940 zijn er 'slechts' 91 over.

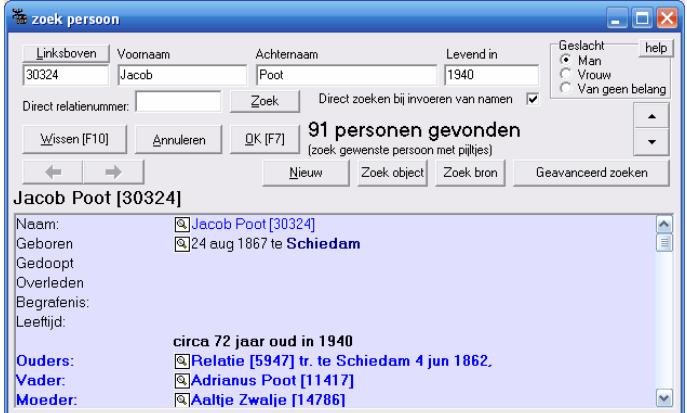

Voor de naam Jacob Poot is zoeken op partner of moeder in dit bestand de enige optie.

#### 2. Zoeken in de tabel

De kolommen van de tabel zijn te sorteren door op het grijze knopje met de kolomnaam te klikken. Een eerdere sortering wordt vastgehouden. Klikt u eerst op *voornaam* dan worden alle Jacobs bij elkaar gezet. Klikt u daarna op *famnaam* dan komt de achternaam Poot bij elkaar te staan en in de kolom *voornaam* komen eerst de naamlozen, dan de Aaltjes, de Cornelissen, de Jacobs en de Willems keurig op rij.

Voor de vele Jacobs is dit nog niet de oplossing. Een sortering op doop- of geboortejaar zou helpen. Maar soms is die datum niet bekend! De oplossing ligt in de kolom *vdat* (vroegste datum) en die kolom is te vinden na de kolom *beroep*. Verplaats die kolom door op de naam *vdat* te klikken en de linkermuistoets ingedrukt te laten. Nu kunt u de kolom naar links verschuiven tot u de brede streep ziet staan tussen *recordnr* en *famnaam*.

Zijn niet alle vakjes gevuld dan gebruikt u Menu Opties, Bepaal datumgrenzen. Voor zover mogelijk worden de vakjes van mensen waarvan geen geboorte- of doopdatum bekend is, gevuld met een benadering. Met de volgorde: *vdat, voornaam, famnaam* krijgen we dit overzicht van onze Jacobs:

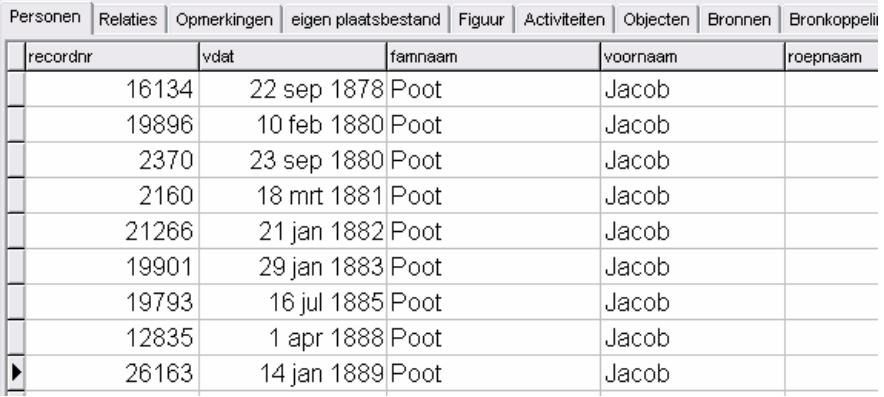

Gebruik de snelsprong (kleine letters achternaam, hoofdletters voornaam) om snel naar de juiste persoon te springen.

Voor de snelsprong begint u gewoon te typen, de letters verschijnen rechts in de grijze middenbalk. Nieuwe sprong? Eerst Esc!

#### 3. Het selectiescherm

Het selectiescherm bereikt u met de knop met de tabel:

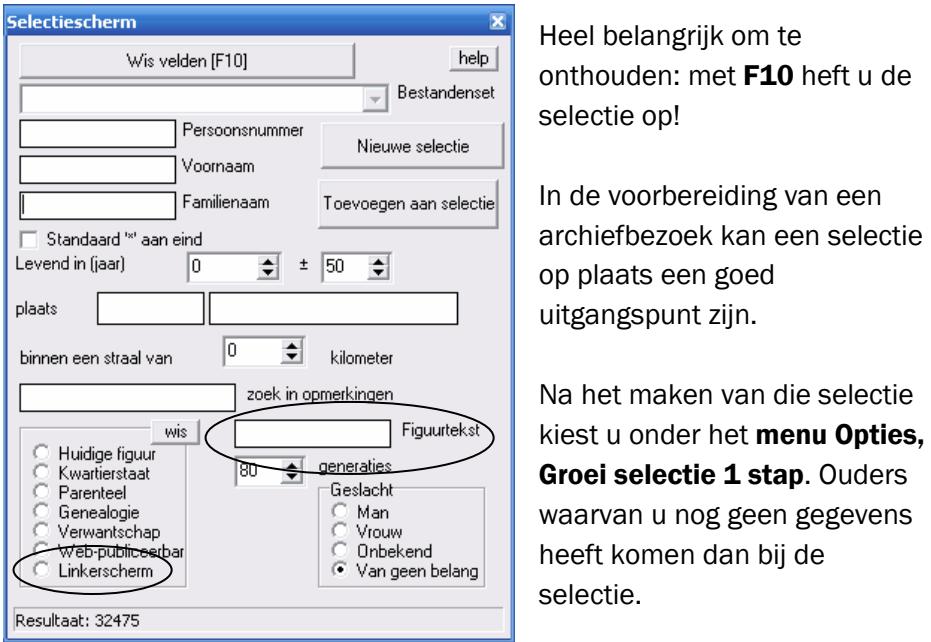

Belangrijk zijn straks de selecties op Figuurtekst en op Linkerscherm.

#### 4. Gebruik maken van het figuurtekstvakje

Het figuurtekstvakje is het kleine venstertje in de knoppenbalk:

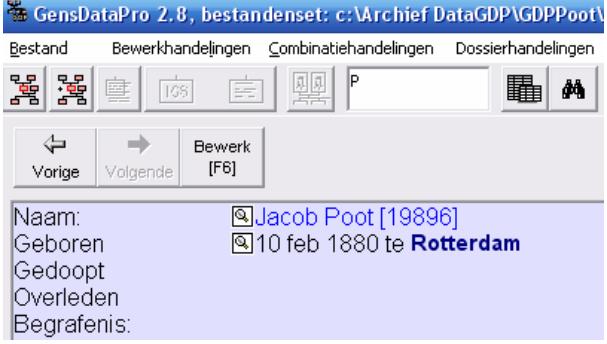

Hier is het gevuld met de letter P.

Oorspronkelijk was het de bedoeling om hier korte teksten neer te zetten die in het geneagram worden gezet. Maar voor korte selectiecodes is het vakje ideaal omdat u het bewerkscherm niet hoeft te openen. U kunt zelf codes bedenken waarop u een selectie wilt maken. De P in het voorbeeld staat voor: nominatie persoonskaart aanvragen.

Op het moment dat er persoonskaarten aangevraagd worden, wordt eerst een selectie op figuurtekst \*P\* gemaakt en wordt elke genomineerde nog eens grondig bekeken.

De personen waarvan de kaart wordt aangevraagd krijgen code PB (persoonskaart besteld). Er wordt dan een selectie op \*PB\* gemaakt en die selectie wordt via Menu Uitvoer, Huidige selectie, naar Word gestuurd. Daar wordt de lijst geschoond van kinderen en eventuele andere overbodige informatie, afgedrukt en opgestuurd.

Kaarten die niet binnenkomen worden gecodeerd als PX om te voorkomen dat ze nog een keer besteld worden. Na verwerking tot bron worden de PB's gewist uit het figuurtekstvakje.

Het vakje kan 20 tekens bevatten dus zit u niet vast aan één code per vakje. U bedenkt uw code zelf maar er zijn enkele suggesties:

Cijfers voor ontbrekende gegevens:

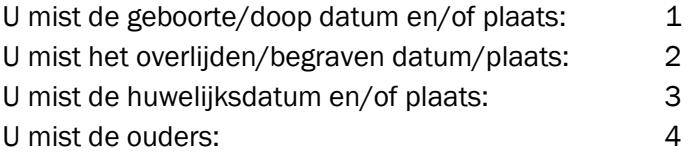

Letters voor archieven waar u denkt de gegevens te vinden:

U3: u denkt het huwelijk in Utrecht te vinden.

A1: u denkt dat de geboorte in Amsterdam heeft plaatsgevonden.

Voor u naar het archief gaat, codeert u alle personen waarvan u denkt dat u aanvullingen kunt vinden. Aangekomen in het archief zet u uw laptop aan, (loopt tijdens het opstarten naar de kast met huwelijksklappers of tienjarentafels om een boek te pakken) start GDP, selectiescherm, \*U3\* in het vakje figuurtekst, knop nieuwe selectie … en u bent al aan de slag!

#### 5. Gebruik maken van Inverteer selectie

Wie nauwkeurig werkt heeft ook veel personen die compleet zijn. Misschien zitten ze in de weg wanneer u op zoek bent naar personen die u kunt coderen voor uw archiefbezoek.

U kunt de personen die 'af' zijn een eigen code geven bijvoorbeeld een +. U maakt dan een selectie op \*+\* en na de selectie gaat u naar menu Opties, Inverteer selectie. Hiermee wordt de selectie volledig omgekeerd en heeft u alle niet-complete personen in de tabel.

#### 6. Coderen van takken

Heeft u een familienaam met verschillende takken die (nog) niet samenkomen dan kunt u, uitgaande van de verste voorvader een selectie maken op genealogie of parenteel. Na deze selectie gaat u naar menu Opties, Vul figuurtekst in voor huidige selectie. Nu geeft u een code bv WDX voor de tak die zijn oorsprong vindt rond Waddinxveen. Let op: deze nieuwe code wist alle figuurtekstvakjes dus moet u dit doen voor u zoekcodes voor archieven gaat invullen.

Heeft u buiten uw genealogie ook een kwartierstaat in uw bestand dan kunt u een selectie maken vanaf de proband en de code K invullen.

Het figuurtekst vakje is heel nuttig voor wisselende selecties. Een code is snel gezet als u in de huwelijksakte van het kind leest dat de ouders in Zwolle wonen (Z2 ouders mogelijk overleden te Zwolle) en is de juiste akte gevonden dan wist u de code en wordt uw selectie korter. Voor de zaken die u niet vindt, wist u de letter. Om niet, na verloop van tijd, nogmaals naar dezelfde gegevens op dezelfde plaats te zoeken maakt u een Hoedanigheid of Status aan.

Wat dit precies is, is lastig uit te leggen, maar zoals met veel dingen spreekt een voorbeeld boekdelen.

#### 7. Gebruik maken van Hoedanigheid en Status

Deze twee termen worden op dit moment verwarrend gebruikt. Menu Bewerkhandelingen, Nieuw, Maak nieuwe hoedanigheid Het venster wat u krijgt heeft als titel Bewerk Status [nieuw]. Eenmaal in gebruik en met koppelingen naar personen hebben de koppelingen de term 'hoedanigheid'. Derhalve is een hoedanigheid een activiteit en valt Status onder de tabel Objecten.

Eerst een voorbeeld van het gebruik van de functie. In de ordner Overig zijn de volgende papieren persoonskaarten opgeslagen:

**SPersoonskaart ordner Overig** type: **Q**Status |Ñ∏10571 hoedanigheÑKlaas Andeweg [9493] S[980] hoedanighei(Santonie Nicolaas van Baalen [25679] S[857] hoedanighei@Gerrit Baauw [25860] <u>शि8581</u> hoedanighei(श्रीJohannes Cornelis Maria (Jos) Bennaars [20226] S[1058] hoedanighe SMagchiel van Berkel [17991] **S**[981] hoedanighei(SJohanna van Beukelen [17033] **S**[982] hoedanigheid Pieter Bevaart [19539] 861] hoedanighei@Willem de Blois [16552] N1093] hoedanighe Maria Josepha Willemina Boer [7130]

Bij de persoon zelf kunt u zien dat u die persoonskaart bezit en in welke ordner deze zit:

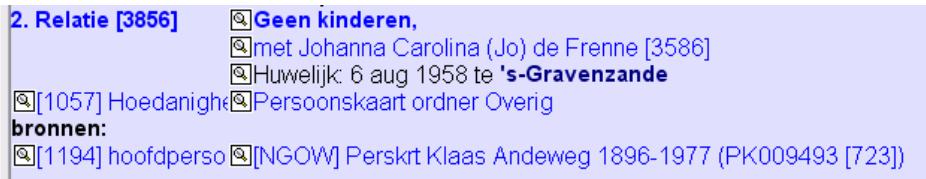

Verder zou er met de optie Selectie op Linkerscherm een lijst gemaakt kunnen worden met alle personen die u in dat mapje heeft.

Nu even terug naar het archief en een niet gevonden huwelijksakte.

#### 8. Het maken van Status: Huwelijk niet gevonden

Wanneer u uw laptop meeneemt naar het archief, kunt u thuis deze "Nietgevonden" status alvast aanmaken.

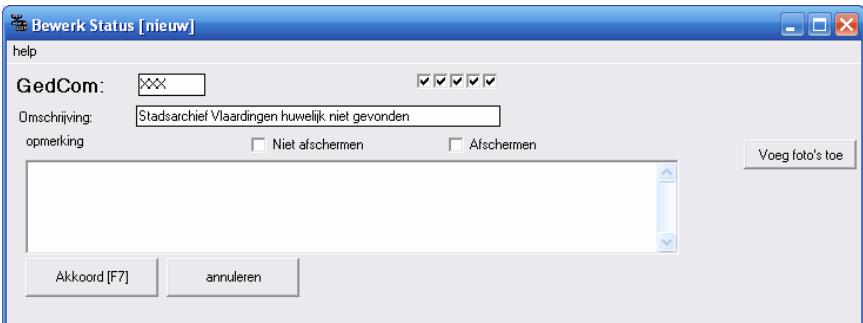

Menu Bewerkhandelingen, Nieuw, Maak nieuwe hoedanigheid

U bent verplicht een GedCom-tag in te vullen. Dit is een uitwisselingscode voor het Gedcom bestand. Voor zover bekend bestaat er geen code voor een lijstje met dingen die u niet gevonden heeft. XXX wordt geaccepteerd. Zet in de omschrijving het archief dat u bezoekt en het onderwerp waarnaar u zocht (geboorte, overlijden, huwelijk, bevolkingsregister). In het voorbeeld is dit Stadsarchief Vlaardingen en huwelijk. Nu herbergt dit archief ook de archieven van Maassluis, Vlaardinger-Ambacht en Zouteveen maar dat kunt u straks in de koppeling kwijt. Klik op Akkoord. U heeft de status nu in het linkerscherm.

Klik deze met de rechtermuistoets naar het rechterscherm en zorg ervoor dat de twee schermen niet gekoppeld staan.

Aangekomen in het archief wordt in dit geval een selectie gemaakt op \*V3\*. Het sterretje voor de V zorgt ervoor dat ook de personen verschijnen die "V1 V2 V3 V4" in hun figuurtekstvakje hebben. In beeld komen Meijndert Bakker en Geertruida van Tienen die in 1898 een dochter krijgen die met een Poot trouwt. Schoonouders zonder gegevens dus. Het archief heeft een klapper met index over de periode 1883-1922. Ze zijn hierin niet te vinden!

#### 9. Het koppelen van een niet gevonden huwelijk

Nu heeft u de keuze tussen het koppelen van de twee personen of de relatie aan uw "Niet gevonden" lijst. De relatiekaart bevat geen figuurtekstvakje en u kunt via het selectiescherm geen selectie maken op relaties.

Kiest u voor personen dan heeft u ook de mogelijkheid om beide achternamen na te zoeken in de klappers. Niet elke klapper is 100% compleet! Verder kunnen er schrijfvarianten zijn waardoor u het huwelijk wel vindt onder de naam van de vrouw, maar niet onder de naam van de man; Van Beek – Verbeek, Sonneveld – Zonneveld.

Meijndert Bakker staat niet in de klapper Vlaardingen 1883-1922. Hij staat in het linker scherm, de aangemaakte status in het rechter. Klik op Combinatiehandelingen, kies Koppel links en rechts (Ctrl F2) Vul de periode van de klapper in en de plaats:

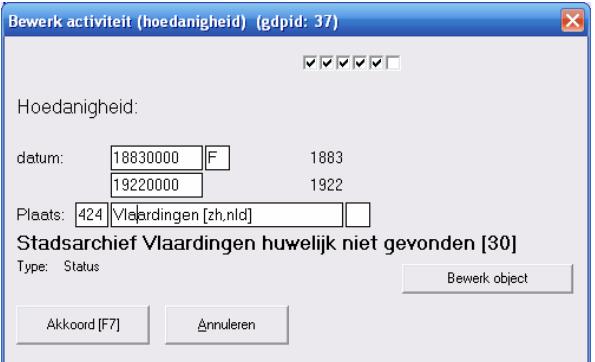

Klik op Akkoord. Bij Meijndert verschijnt de opmerking, zo ook in het lijstje. In de huwelijksklapper van Maassluis is hij ook niet te vinden. Die loopt van 1811-1930. Ook die voert u in. Maar eerst krijgen we een

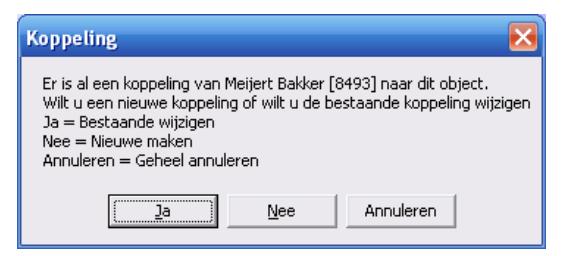

waarschuwing:

Kies Nee om een nieuwe te maken.

U krijgt de oude gegevens in beeld en die wijzigt u.

Volgende mogelijkheid is Vlaardinger-Ambacht. Deze klapper loopt van 1883-1922. Helaas …

#### Het rijtje ziet er nu zo uit:

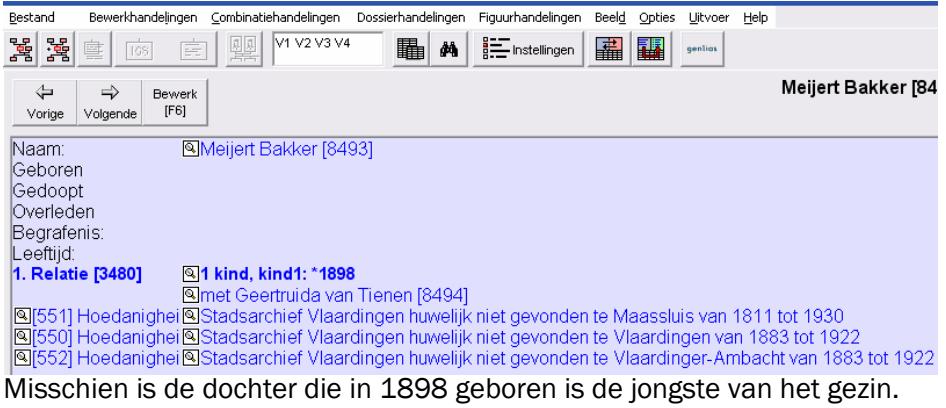

De klapper van 1811-1882 geeft resultaat: het echtpaar trouwt in 1882 te Vlaardingen. Let op: dit voorbeeld is fictief. De gegevens worden ingevuld en de V3 bij Meijndert en Geertruida worden verwijderd.

Die Niet-gevonden koppelingen zijn nu overbodig geworden.

#### 10. Koppelingen verwijderen

Klik links op het woord Hoedanigheid van de koppeling die u wilt verwijderen. Deze verschijnt als een witte kaart in het linkerscherm.

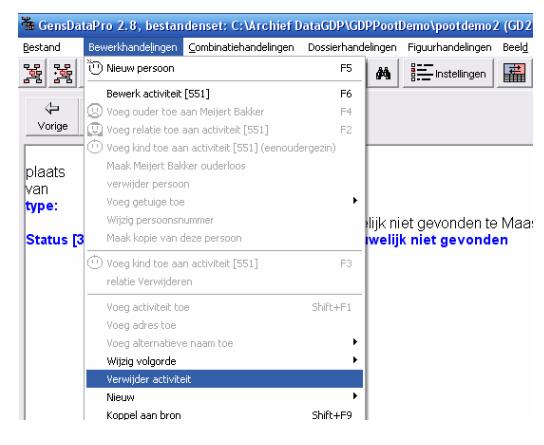

Menu Bewerkhandelingen, Verwijder activiteit. Zonder extra waarschuwing

wordt de hoedanigheid gewist.

In dit geval extra werk omdat het huwelijk alsnog is gevonden. Voor een ander huwelijk een manier om dubbel zoeken te voorkomen.

#### 11. Het gebruik van Status als basis voor een selectie

Dat u geen selectie nodig heeft van wat u niet heeft gevonden in een bepaald archief is vrij logisch. Maar u kunt de status ook gebruiken voor dingen die u wel wilt zoeken in een bepaald archief. De losse coderingen in het figuurtekstvakje waren leuk voor geboorte huwelijk en overlijden. Zoekt u aanvullingen voor een gezin of een tak dan kunt u een status aanmaken: zoeken in Stadsarchief Vlaardingen. Daaraan koppelt u alle personen die u daar aan een grondig onderzoek wilt onderwerpen.

U zet de statuslijst in het linkerscherm. Knop Selectiescherm. In het blokje linksonder kiest u voor Linkerscherm.

Bij Uitvoer heeft u de optie Kalender van huidige selectie. Voor deze selectie kunt u de functie status gebruiken voor een kalenderselectie. Vrienden, kennissen en buren kunt u aan uw bestand toevoegen en, samen met uw familie, in de lijst zetten. Dit jaar is het even klussen, volgend jaar is de kalender in enkele minuten gemaakt.

#### 12. Wel of geen laptop mee naar het archief!

Niet iedereen heeft een laptop en niet elk archief is laptop-vriendelijk. Wanneer het archief veel op microfiche heeft en de schermen om ze te bekijken staan in een andere ruimte dan kan het meenemen van een laptop meer zorg dan aanvullende waarde geven. Uw boodschappenlijstje moet dus (ook) mee op papier. Om een lijstje af te drukken zijn meerdere functies beschikbaar. Gaat u naar een u onbekend archief, neem dan altijd ook een papieren lijstje mee!

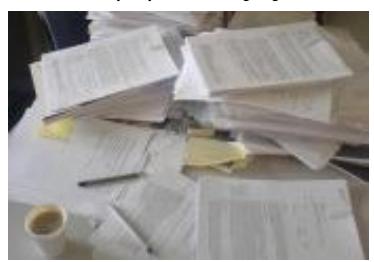

#### 13. Menu Uitvoer, Huidige selectie

Er worden persoonskaarten van alle personen uit de selectie gemaakt. U heeft een compleet overzicht maar het kost wel veel papier. Eventueel kunt u in Word overbodige of dubbele gegevens wissen.

#### 14. Menu Bestand, Export, Checklijst van selectie

De basisgegevens worden naar Excel gestuurd in tabelvorm. Geboorte en doop is één kolom met een datum, overlijden en begraven ook. Houd de selectie beperkt. U moet mogelijk in de breedte al blaadjes aan elkaar plakken. En een iets verhoogde rijhoogte kan handig zijn om invulruimte te creëren. Het vergt wat vaardigheden in dit programma.

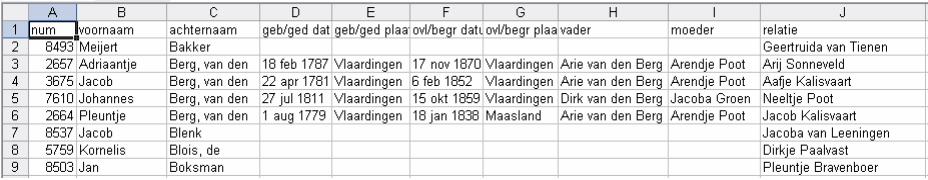

#### 15. Geavanceerd zoeken

Het zoekscherm bevat ook een knop Geavanceerd zoeken. Een volledige beschrijving van deze functie gaat voor dit boekje te ver maar u krijgt een kort voorbeeld.

Ten eerste maakt u onder het menu Bestand (van het venster Geavanceerd zoeken) Nieuwe werkbestanden. Verdwijnt het venster dan klikt u opnieuw op de knop in het gewone zoekscherm.

U vinkt de velden aan die u straks wilt zien in de lijst. Voor het zoeken naar huwelijksdata heeft u minimaal van beiden *famnaam* en *voornaam* nodig, *huwdatum* en *huwplaats* (om later in te vullen, of ze staan al ingevuld maar u heeft twijfels) en is de geboortedatum van tenminste één van de twee wel handig om de periode te bepalen.

Nu moet u uw voorwaarden opgeven en die voorwaarde zit in het figuurtekstvakje. Heeft u consequent bij beiden uw code in het vakje gezet, gebruik dan nu alleen de man. Het veld heet *man.figtekst*

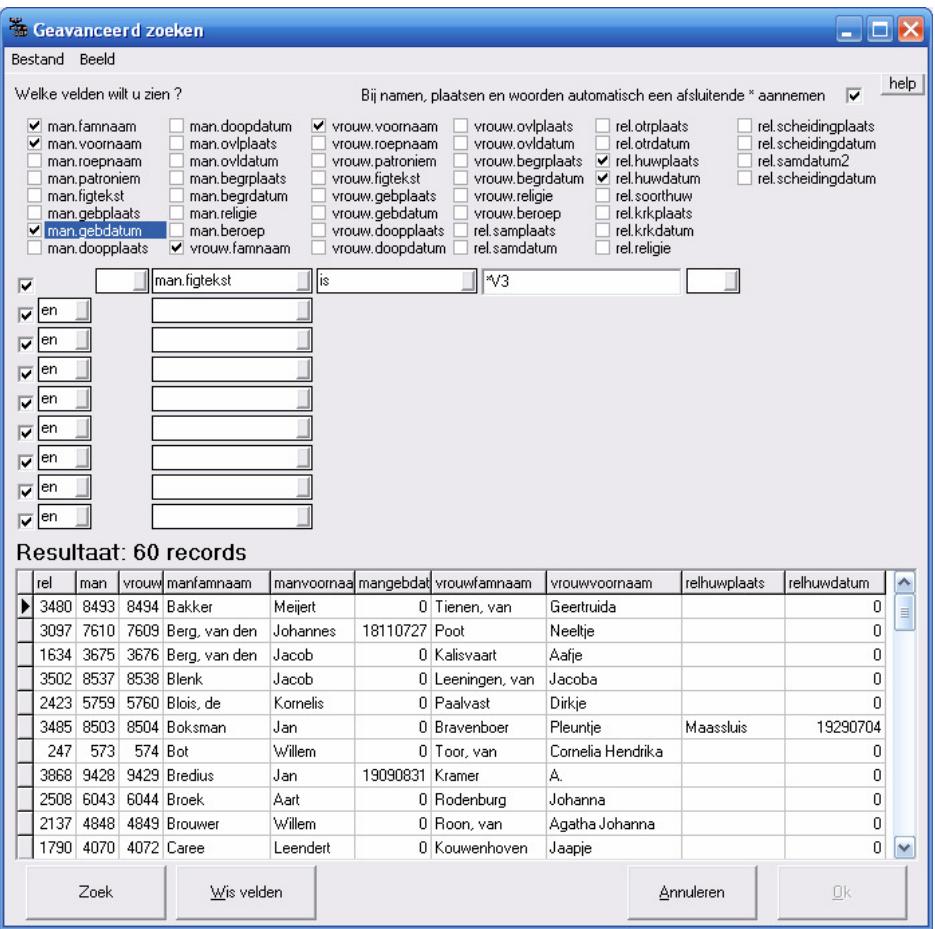

Door op kolomknoppen te klikken kunt u de lijst sorteren zoals u dat wilt. In eerste instantie had deze lijst de volgorde van het relatienummer. Let op: de datumnotatie is achterstevoren genoteerd omdat Excel data van voor 1 januari 1900 niet snapt en als tekst weergeeft.

Om deze lijst af te drukken gebruikt u menu Bestand, Exporteer selectie naar Excel.

GensDataPro is uitermate geschikt om uw archiefbezoek doelmatiger te maken. Wij wensen u succes bij het voorbereiden van uw volgende bezoek. Dit boekje wordt u aangeboden door:

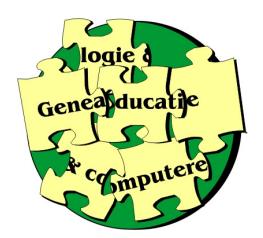

### Geneaducatie

Voor cursussen in het genealogieprogramma GensDataPro www.geneaducatie.nl

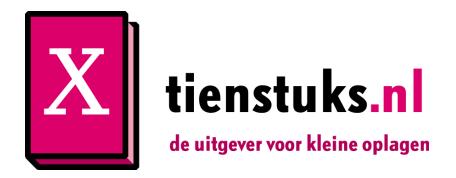

## Tienstuks.nl

Uw uitgever voor uw genealogie en familieverhalen www.tienstuks.nl

GensDataPro is een uitgave van:

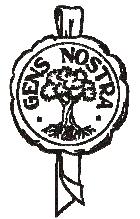

De Nederlandse Genealogische Vereniging www.gensdatapro.nl